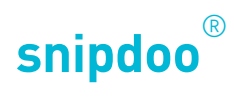

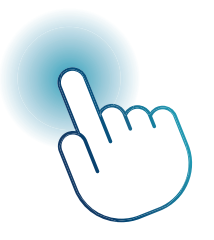

# AVD IP UND SNIPDOO® HOME

*Mobile Türkommunikation mit Außenstation AVD IP*

TCS TürControlSysteme AG Geschwister-Scholl-Str. 7 D-39307 Genthin

Telefon: 04194 9881-188 E-Mail: support@snipdoo.com

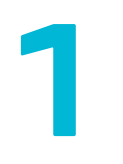

## **Projekt und Gebäude anlegen in snipdoo CLOUD**

#### Öffnen Sie die Startseite im Browser: *https:⁄⁄www.tcscloud.de⁄*

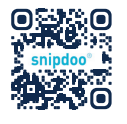

Alternativ können Sie auch diesen QR-Code scannen. Für das Arbeiten mit snipdoo CLOUD empfehlen wir die Verwendung eines Laptops oder PC.

Melden Sie sich mit Ihrem Manager-Account in snipdoo CLOUD an. Erstellen Sie mit Klicken auf **Neues Projekt** ein Projekt. Vergeben Sie einen Namen und eine Beschreibung. Öffnen Sie das Projekt und erstellen Sie in gleicher Vorgehensweise ein neues Gebäude mit der Schaltfläche **Gebäude hinzufügen**.

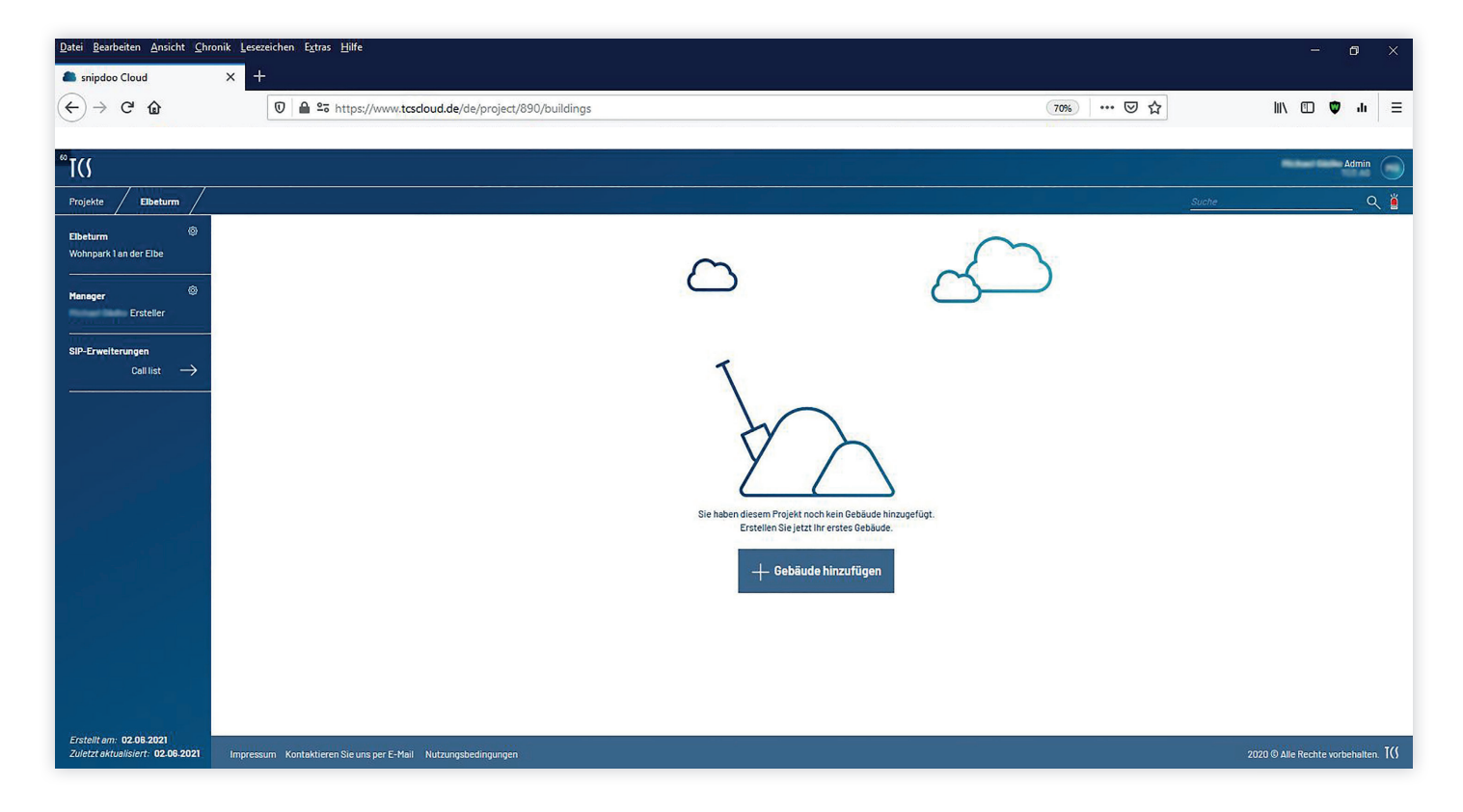

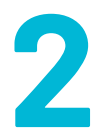

## **Gebäudestruktur anlegen in snipdoo CLOUD**

Öffnen Sie Ihr Gebäude, indem Sie auf die Gebäudekarte klicken. Unter der Schaltfl äche *snipdoo SERVER verbin*den klicken Sie auf die Schaltfläche **Standalone-System erstellen**.

Nun werden einige Daten abgefragt, aus welchen Ihre Gebäudestruktur automatisch aufgebaut wird.

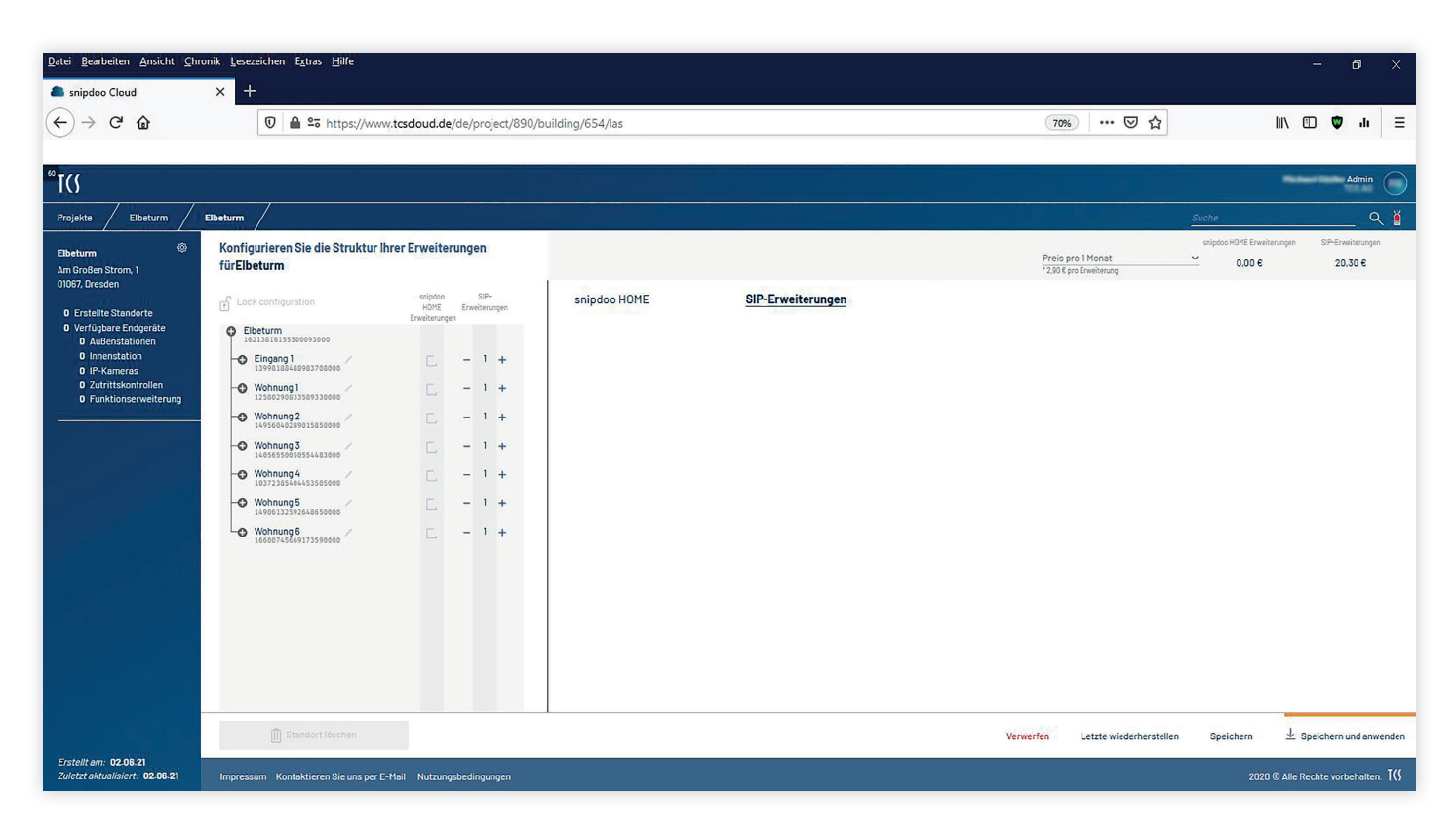

Sie können mit Hilfe des Stiftsymbols jeden Standort umbenennen, sodass für Sie eine eindeutige Zuordnung möglich ist.

Übernehmen Sie Ihre Änderungen mit **Speichern und anwenden** in der Aktionsleiste unten.

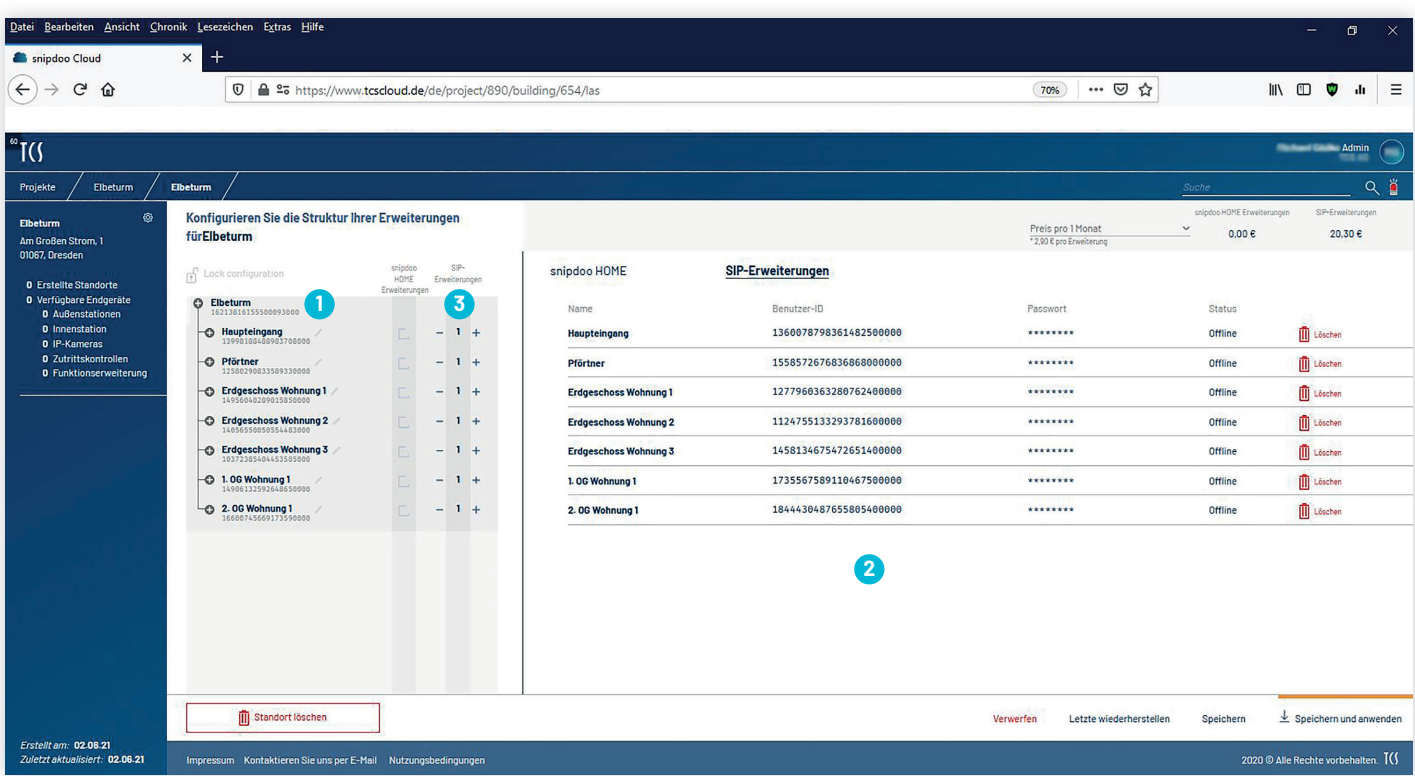

Markieren Sie alle Standorte, indem Sie auf den übergeordneten Standort **1** klicken. Dies ist Ihr Hauptstandort und damit die Basis Ihres Systems. Er kann nicht bearbeitet oder umbenannt werden.

Sie können die Standorte auch einzeln markieren, um auf der rechten Seite des Bildschirms 2 die Details der Standorte zu sehen.

Jedem Standort wird automatisch eine **SIP-Erweiterung** hinzugefügt. Die Anzahl kann über **+** und **-** individuell angepasst werden. **3**

**snipdoo-HOME-Erweiterungen** können Sie nach Bedarf manuell mit dem Setzen eines Hakens auswählen. **4**

Über den angezeigten Details können Sie zwischen den Reitern snipdoo-HOME- und SIP-Erweiterungen navigieren. **5**

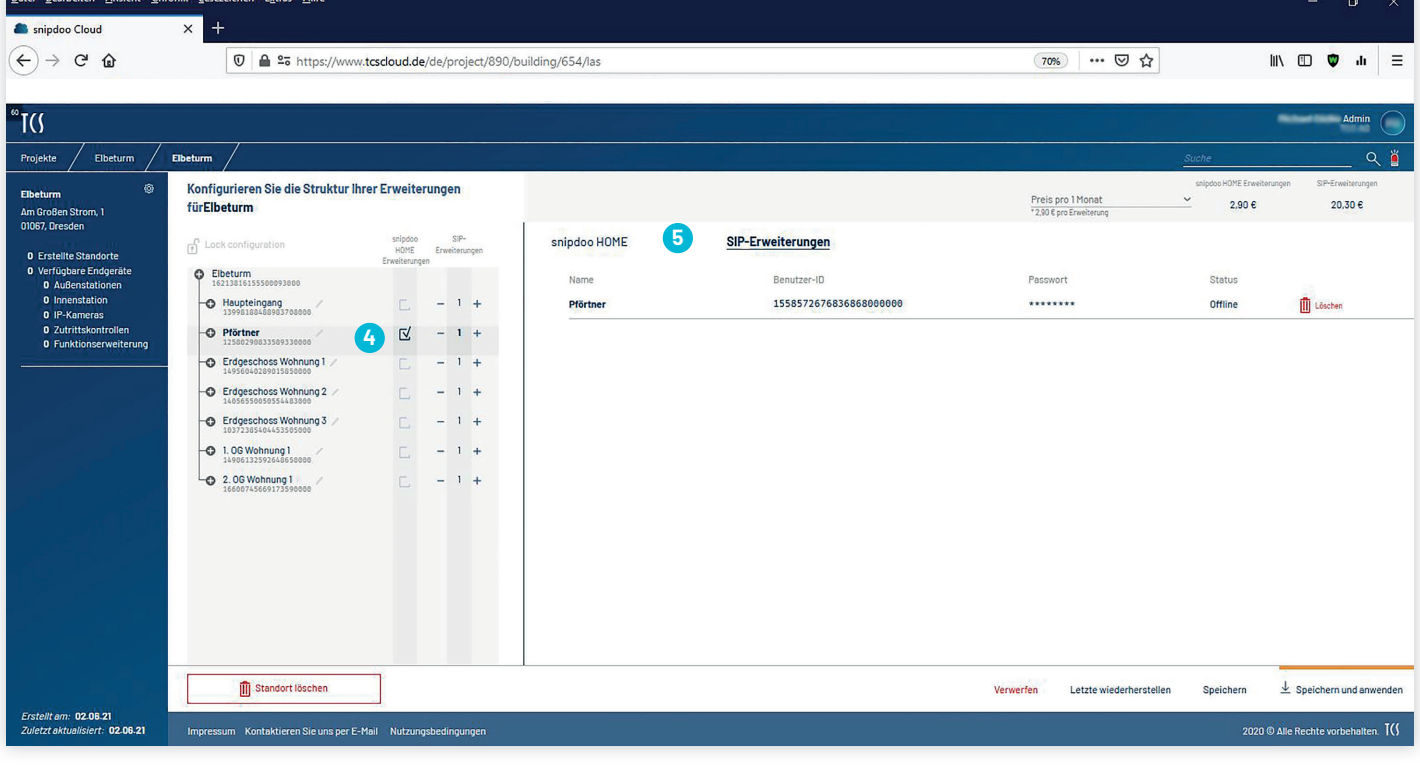

Übernehmen Sie Ihre Konfiguration mit **Speichern und anwenden**. Sie müssen nun die ausgewählten Erweiterungen kaufen, bevor Sie sie nutzen können.

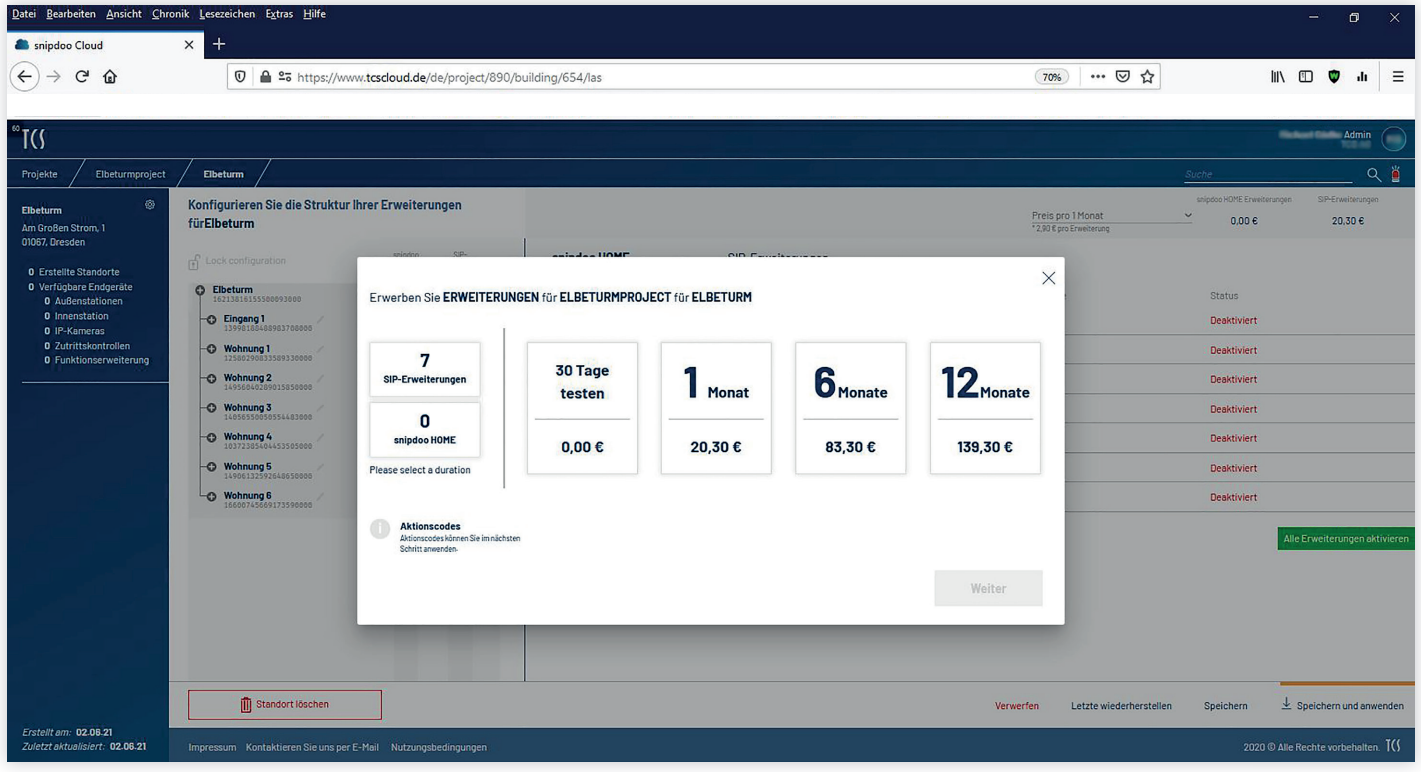

Nach der erfolgreichen Zahlung, gelangen Sie zurück zu Ihrer Konfiguration. Diese ist nun **gesperrt**. Für weitere Bearbeitungen **entsperren** Sie die Konfiguration mit dem Schlosssymbol über der Gebäudestruktur. **1**

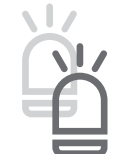

**2**

Oben rechts unter Ihrem Nutzer-Profil befindet sich ein Alarmsymbol. Hier wird Ihnen angezeigt, wenn Erweiterungen in Kürze ablaufen und eine Handlung erforderlich ist, um die weitere Funktion zu gewährleisten.

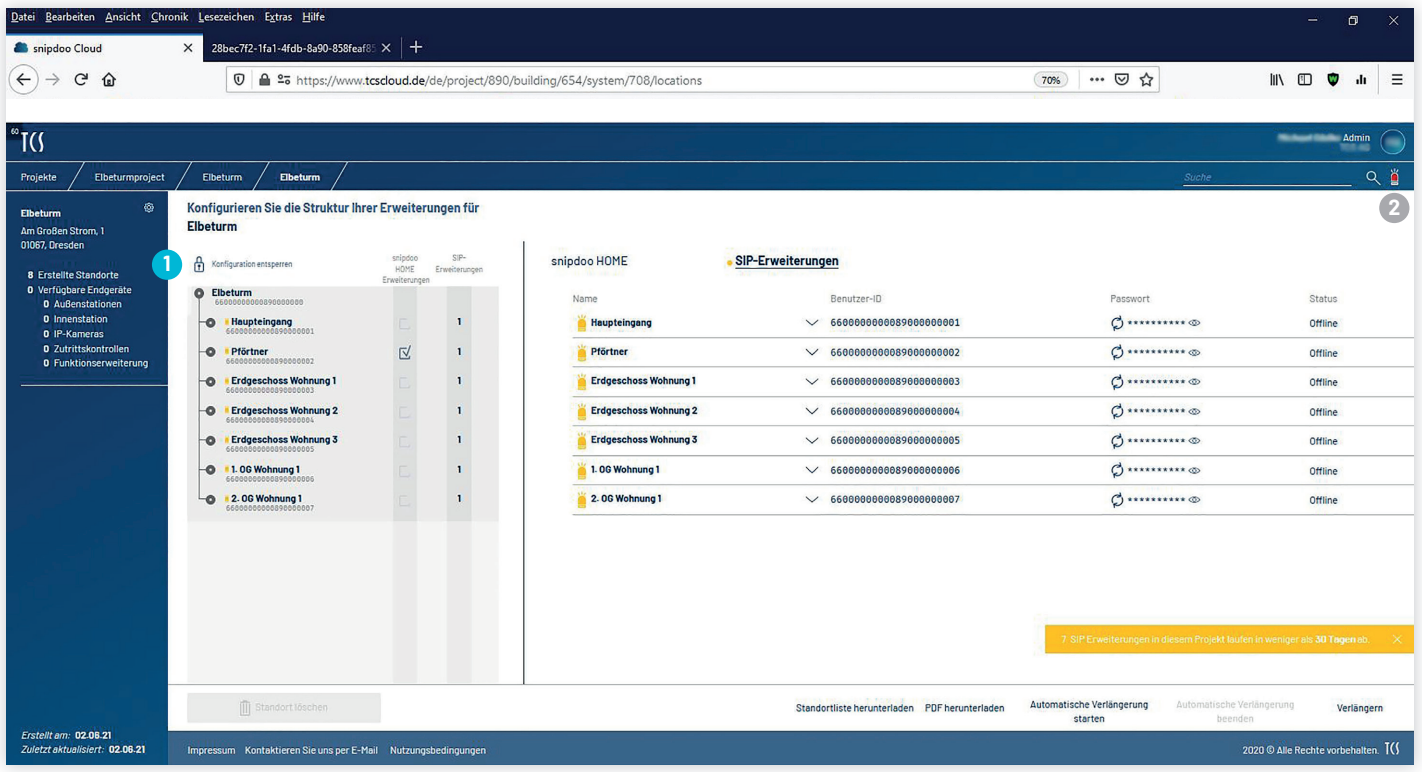

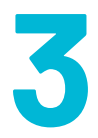

## **Außenstation AVD IP mit snipdoo CLOUD verbinden**

Öffnen Sie die Weboberfläche Ihrer AVD IP. Die Standardadresse ist: **192.168.1.250**

Wählen Sie hier nun den Menüpunkt **Netzwerk-Einstellungen** und darunter den Eintrag **SIP-Account**.

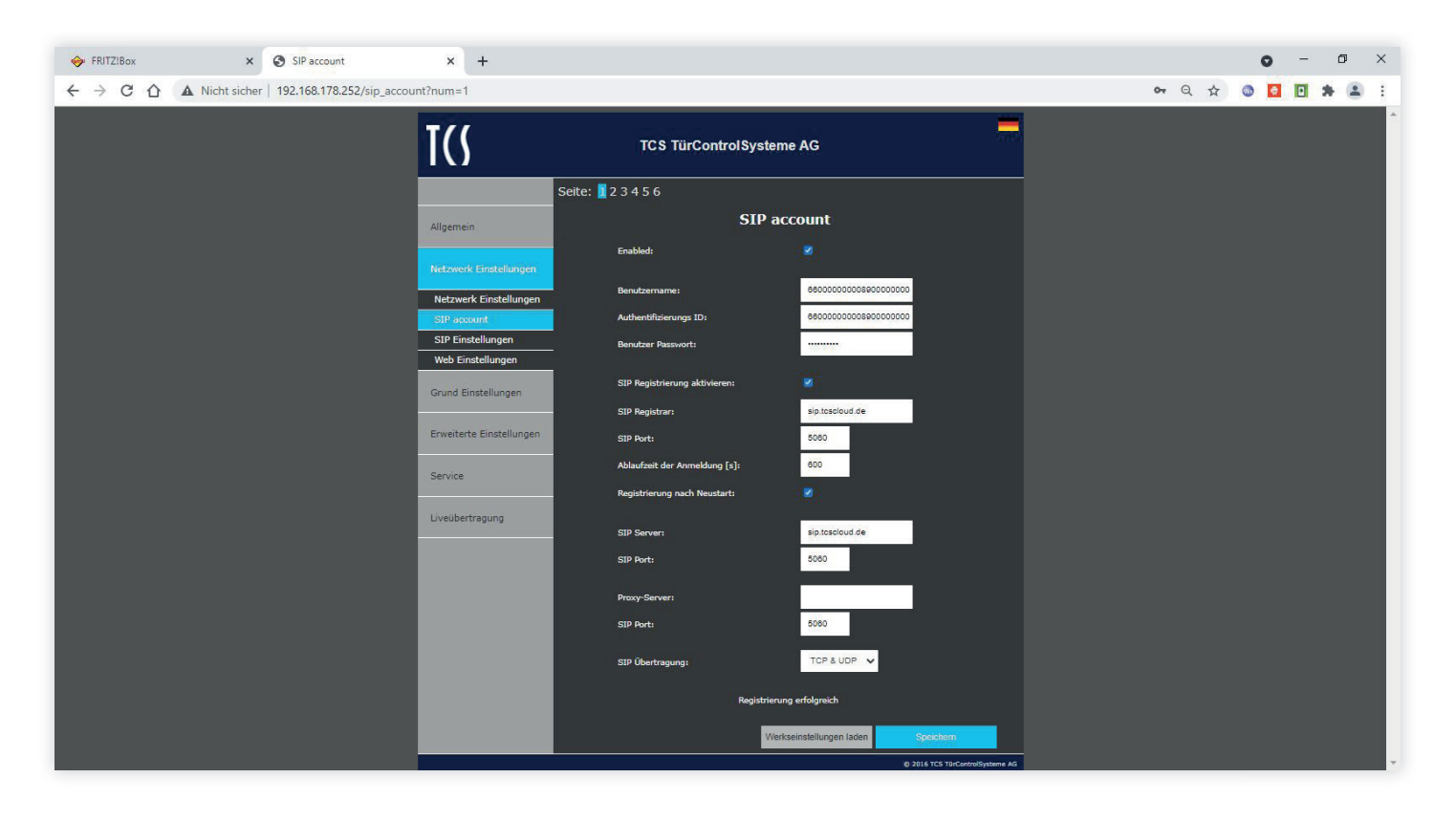

Wechseln Sie zur Oberfläche von snipdoo CLOUD. Wählen Sie den Reiter **SIP-Erweiterungen** und markieren Sie alle Standorte.

Über die Aktionsleiste unten können Sie die Daten als **PDF herunterladen**.

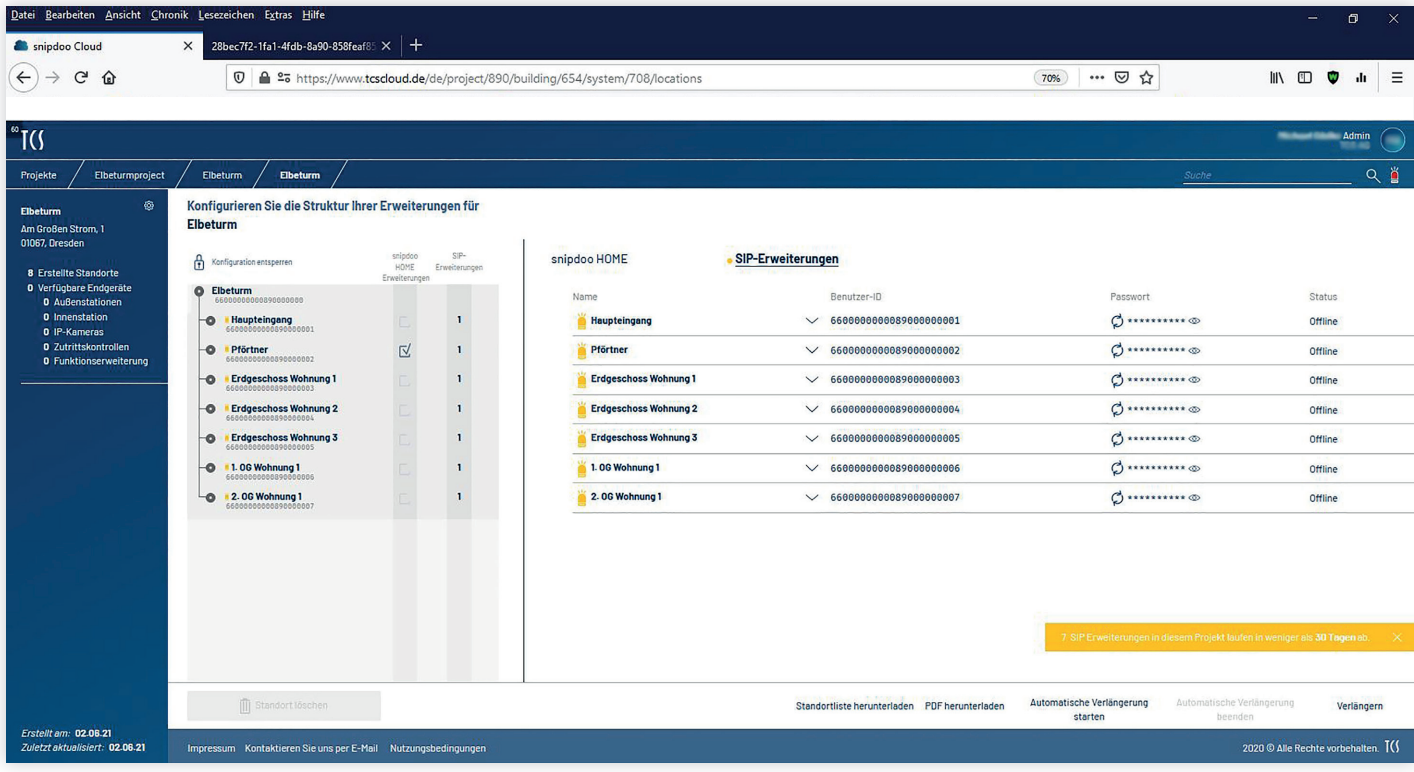

### Öffnen Sie die PDF-Datei.

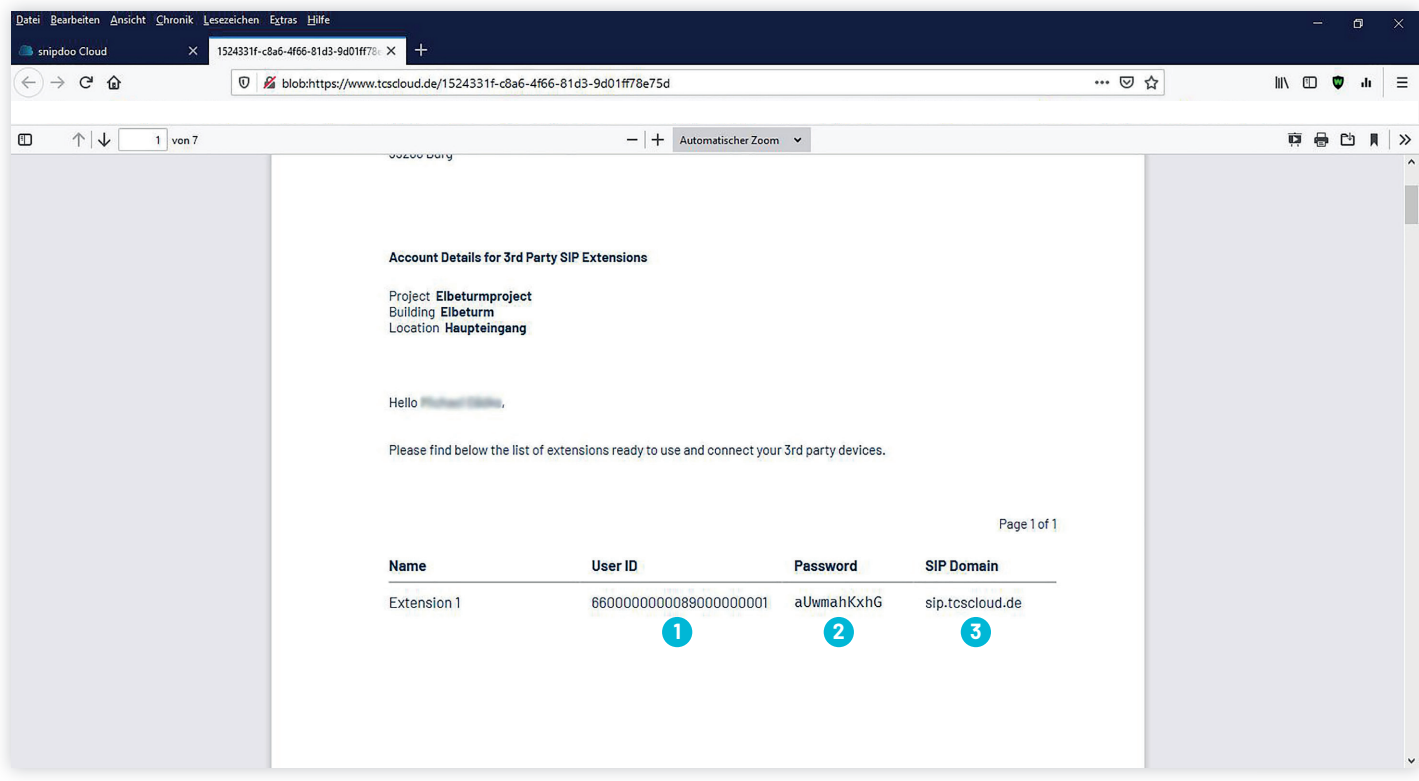

#### Kopieren Sie aus der PDF-Datei die **Benutzer-ID**, das **Passwort** und die **SIP-Domain**.

Fügen Sie die Daten in die entsprechenden Felder in der Weboberfläche der AVD IP ein. Bestätigen Sie mit **Speichern**.

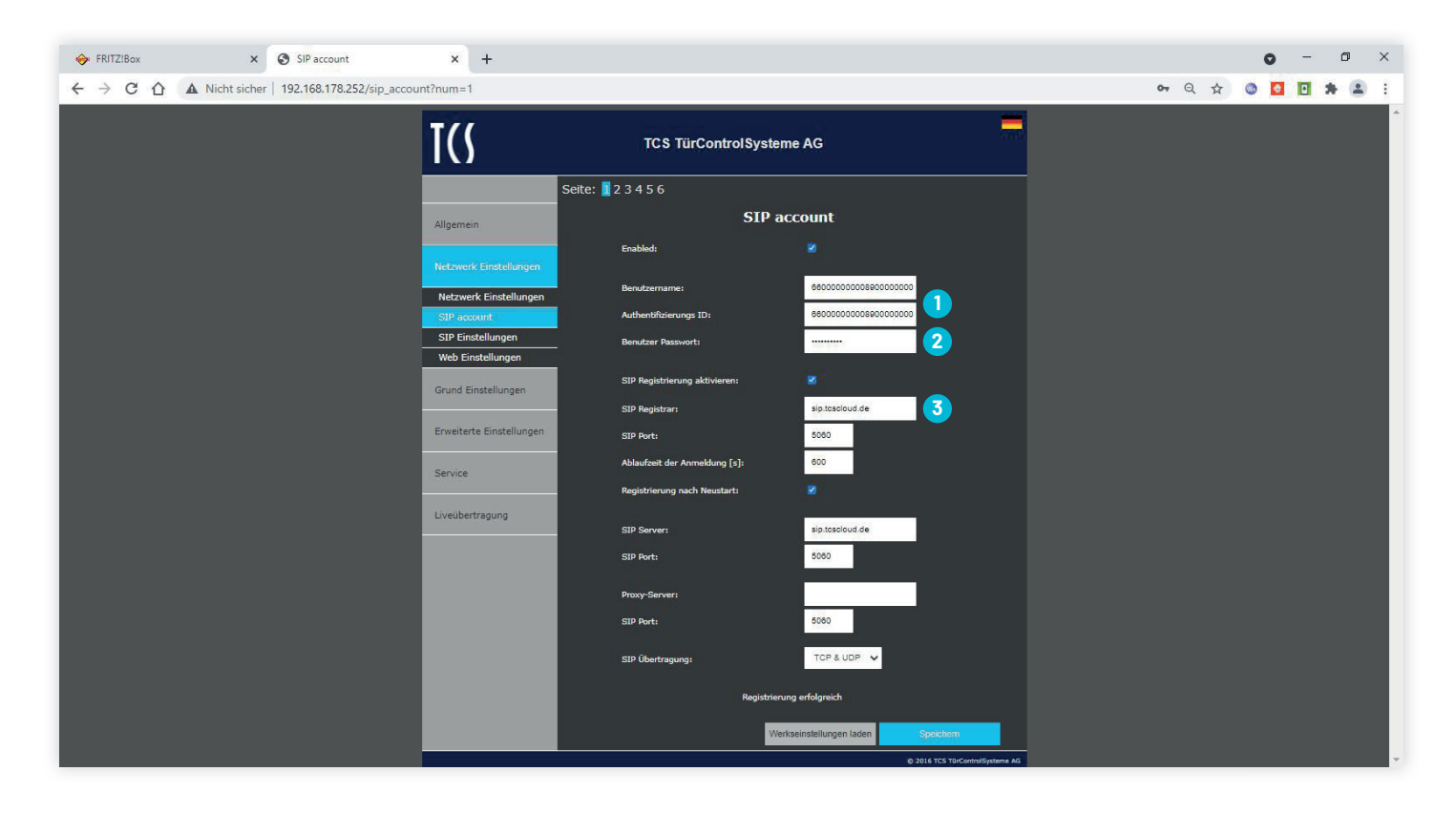

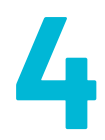

## **Mobile Türkommunkation mit snipdoo HOME freischalten**

Wechseln Sie zur snipdoo-CLOUD-Oberfläche und wählen Sie den Reiter **snipdoo HOME** aus. Markieren Sie die Standorte, für die Sie snipdoo HOME anbinden wollen.

Unter dem Namen Ihres Standortes wird die individuelle Rufnummer angezeigt. **1**

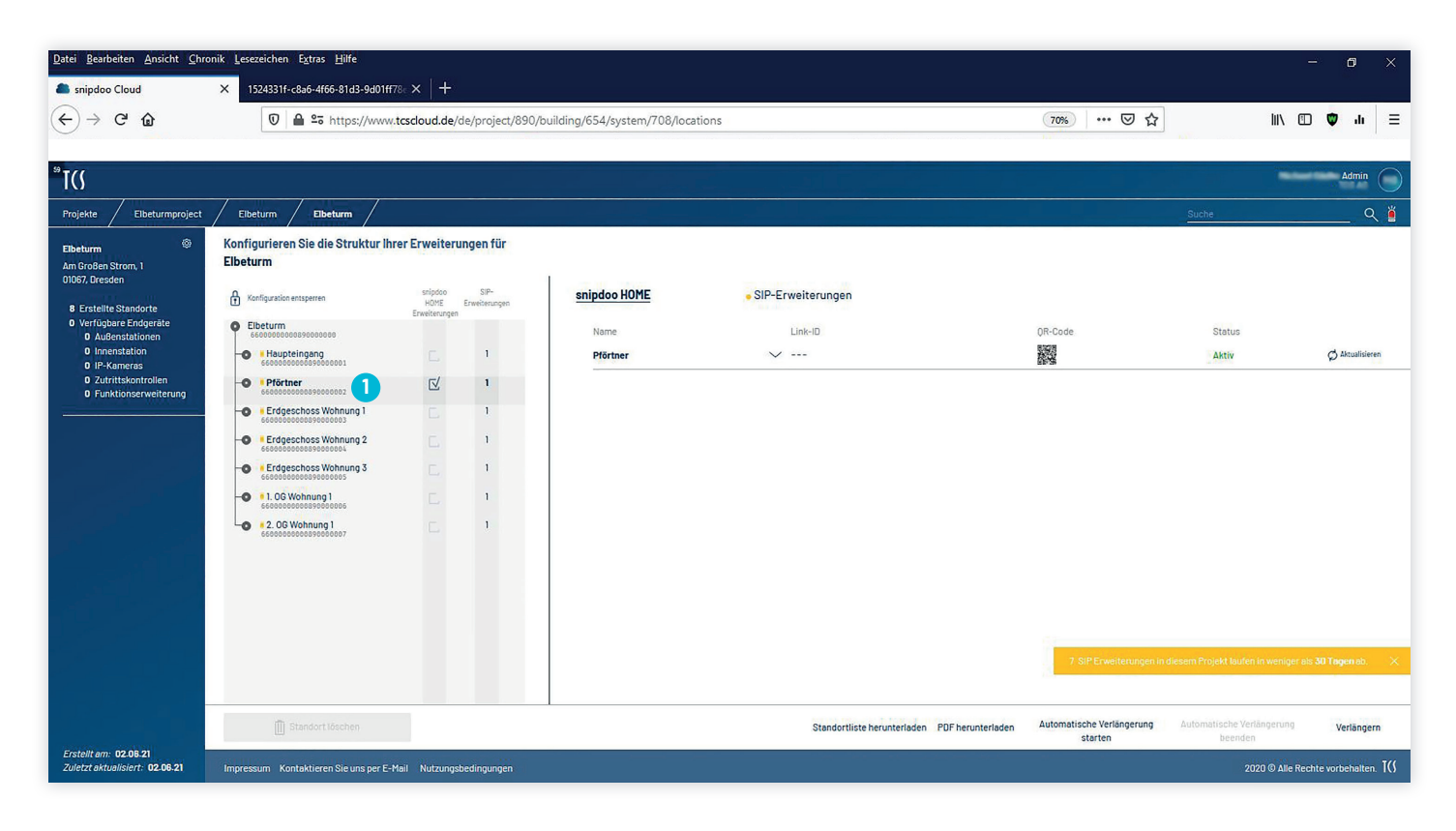

Wechseln Sie zur Oberfläche der AVD IP. Wählen Sie den Menüpunkt **Grund-Einstellungen** und darunter **Telefonbuch**.

Tragen Sie die Standorte ein, die mit snipdoo HOME und mobiler Türkommunikation ausgestattet werden sollen. Tragen Sie bei **SIP-User-ID** die individuelle Rufnummer Ihres Standortes ein.

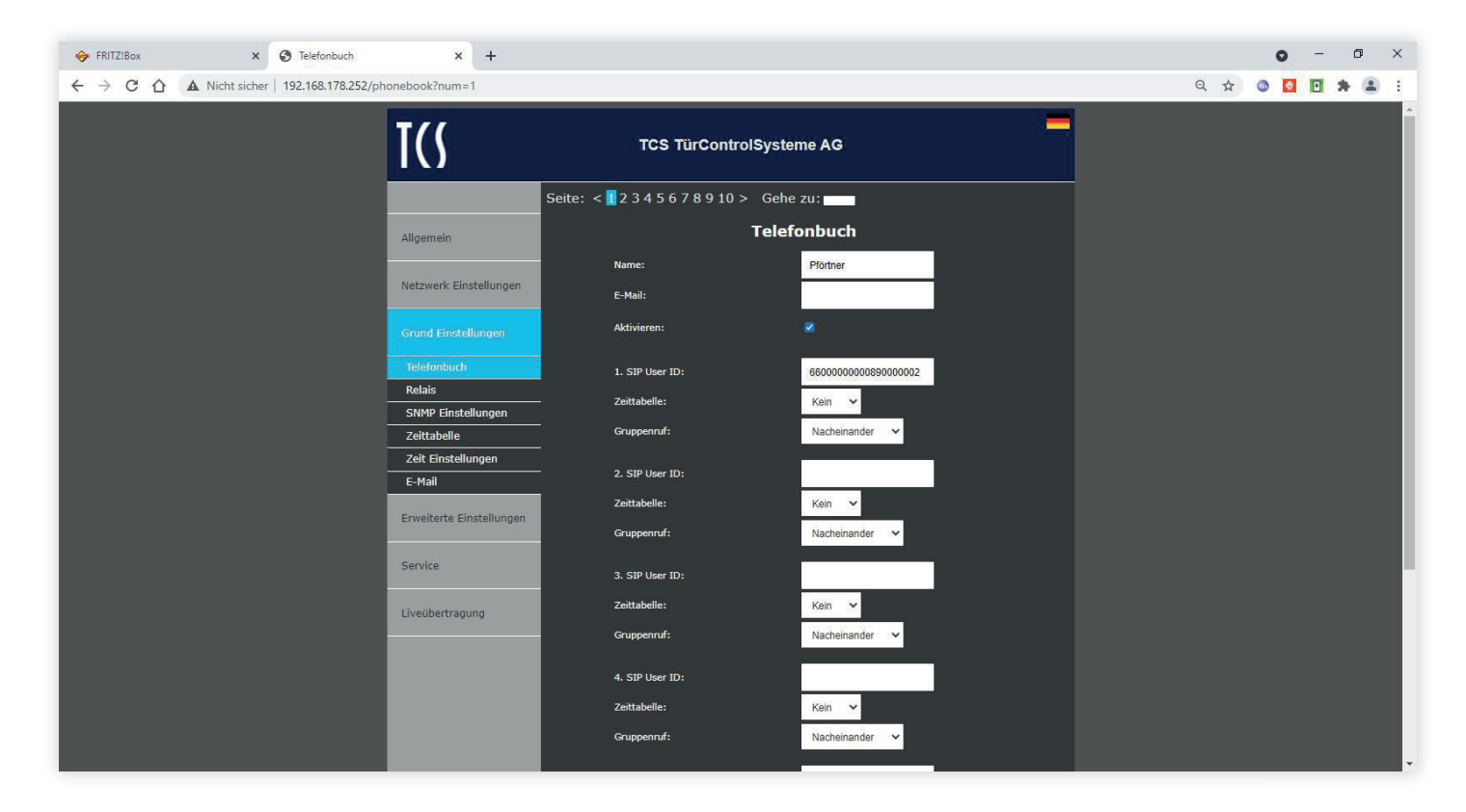

#### Scrollen Sie nach unten und bestätigen Sie mit **Speichern.**

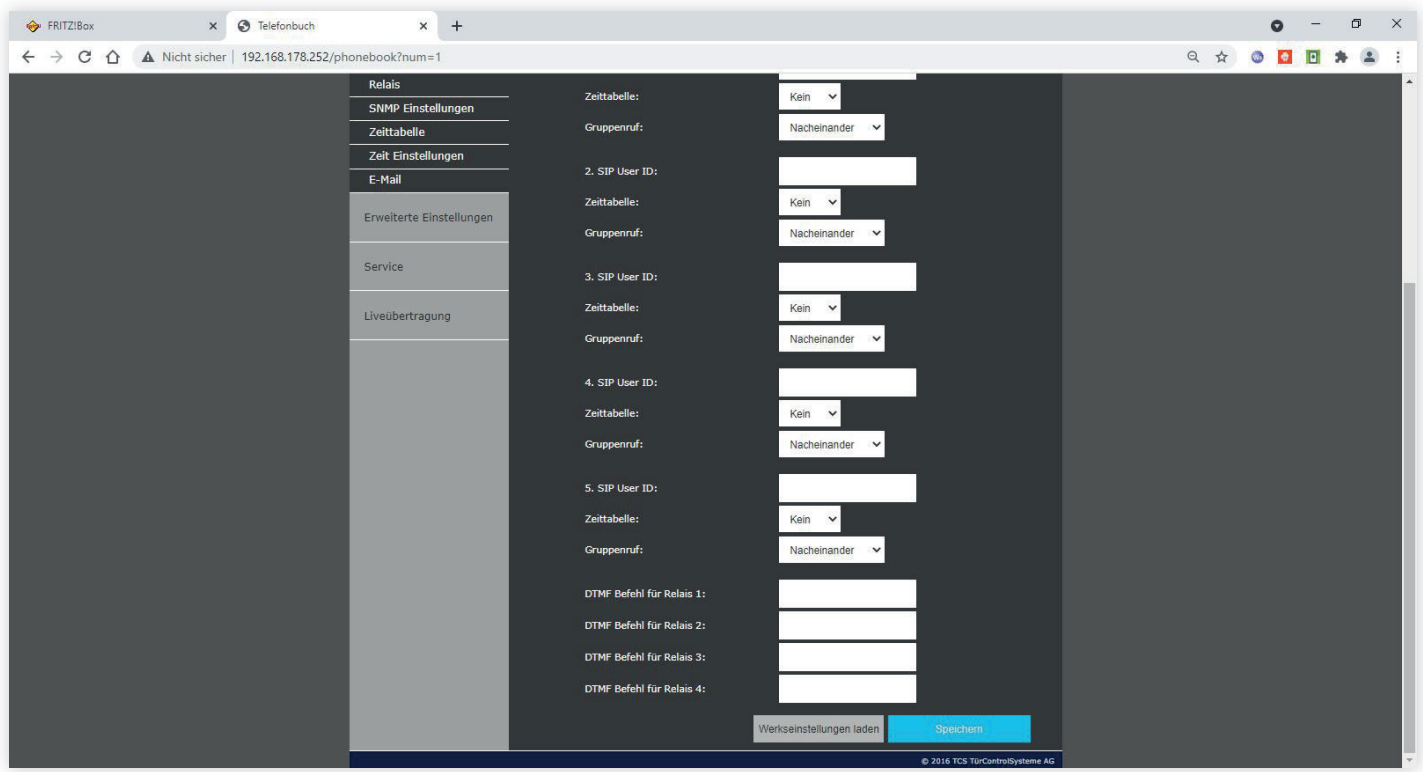

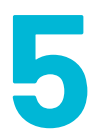

## **snipdoo HOME installieren und einrichten**

Wählen Sie in Ihrer Gebäudestruktur alle Standorte mit snipdoo HOME- Erweiterungen aus. Gehen zum Reiter **snipdoo HOME**.

Laden Sie hier die PDF-Datei herunter und öffnen Sie sie.

Sie finden in dem Dokument zu jedem ausgewählten Standort eine Seite mit den Zugangsdaten zur Nutzung von snipdoo HOME, bestehend aus einem **QR-Code** und einer **Link-ID**.

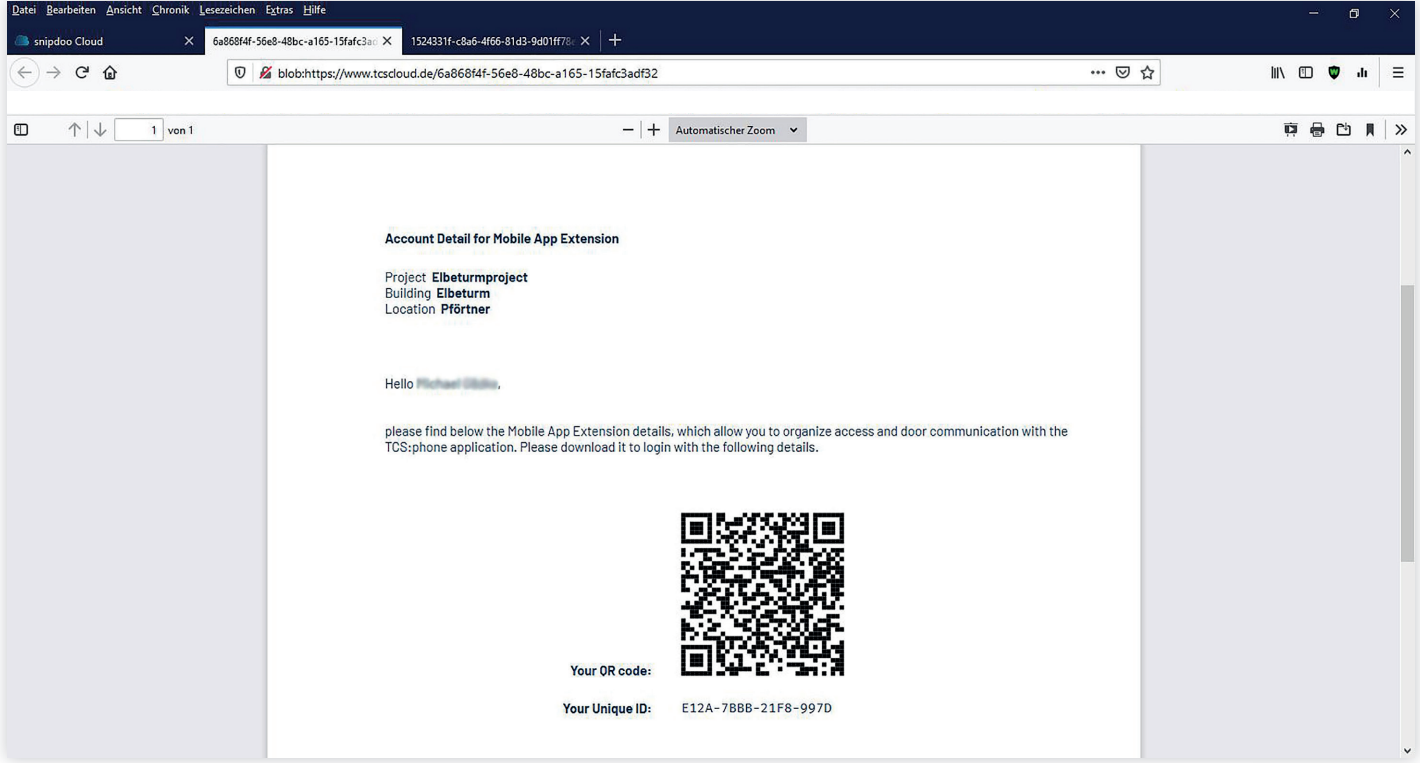

Laden Sie **snipdoo HOME** aus dem Google Play Store oder bei Apple-Geräten aus dem App Store auf Ihr Smartphone.

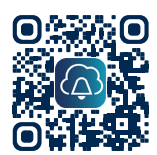

**snipdoo® HOME herunter laden** QR-Code scannen und direkt aus dem Play Store oder App Store herunterladen.

Öffnen Sie die App und erstellen Sie einen Account. Nutzen Sie hierfür in keinem Fall dieselben Daten wie für snipdoo CLOUD.

Prüfen Sie Ihren E-Mail-Eingang und verifizieren Sie Ihren Account mit dem **Bestätigungslink** in der E-Mail. Melden Sie sich in snipdoo HOME an.

Nach der **Anmeldung** sehen Sie ein leeres Dashboard. Nutzen Sie die Schaltfläche **Neuer Standort**  um einen Standort hinzuzufügen.

Sie können nun auswählen, ob Sie den

**QR-Code scannen**, den Sie in snipdoo CLOUD generiert haben oder die entsprechende **Link-ID manuell eingeben** .

Nach erfolgreicher Verknüpfung erscheint in Ihrem Dashboard eine Karte, die den Namen Ihres Systems trägt. Die Rufe von Ihrer Außenstation werden nun an snipdoo HOME weitergegeben und können mit dem Smartphone be antwortet werden.

 $\overline{1}$ snipdoo<sup>®</sup> HOME Mit Ihrem Account anmelden  $E-Mail$ Passwort  $P_{\alpha}$ vort vergessen'  $\rightarrow$  Login n Account erstelle

Für snipdoo® HOME und für snipdoo® CLOUD werden ver schiedene Accounts benötigt. Sie können sich nicht mit einer E-Mail-Adresse für beide An wendungen anmelden.

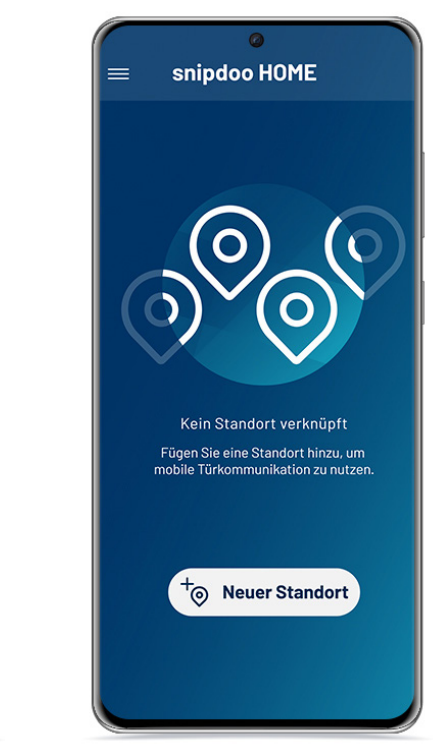

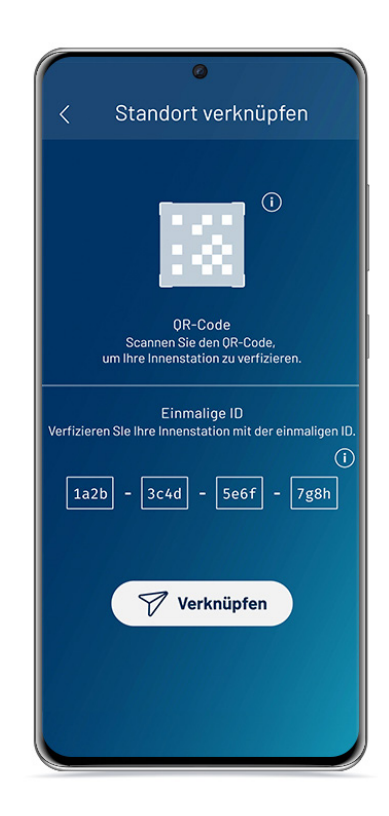

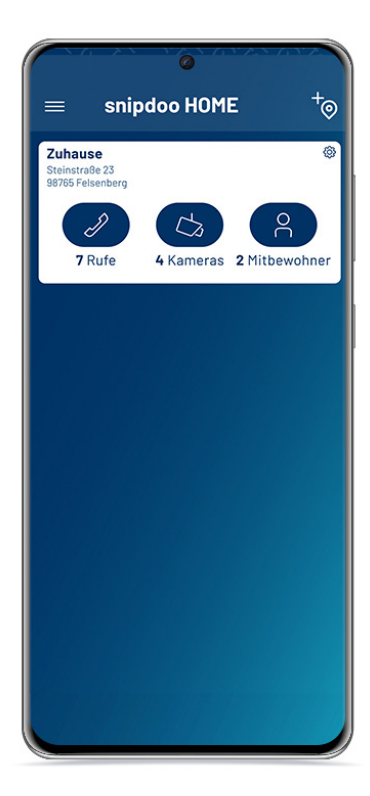

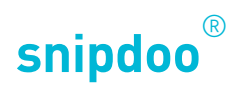

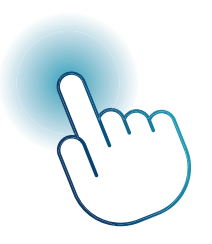

## AVD IP UND SNIPDOO® HOME

*Mobile Türkommunikation mit Außenstation AVD IP*

Vielen Dank, dass Sie sich für die Lösung **snipdoo® von TCS** entschieden haben. Wir wünschen Ihnen viel Freude bei der Nutzung unserer Services und freuen uns über Ihre Rückmeldung, um weitere Verbesserungen vorzunehmen.

TCS TürControlSysteme AG Geschwister-Scholl-Str. 7 D-39307 Genthin

Telefon: 04194 9881-188 E-Mail: support@snipdoo.com